## Technical Support and Warranty Information

please visit www.vivitar.com for your local toll free number. in Australia call 1800-006-614. If you are calling from anywhere else, support in the US please call 1-800-592-9541, in the UK call 0800 917 4831 technical support team members will answer your questions. For phone you are looking for? E-mail us at support@vivitar.com and one of our You can find but whats, software and FAQ's on the website. Can't find what For technical support issues please visit our website at www.vivitar.com.

## Warranty Information:

burcuse: charge for parts or labor for a period of one year from the time of USAGE, due to defects in material or workmansing will be repaired at no transferable. Products that fail to function properly UNDER NORMAL This warranty covers the original consumer purchaser only and is not

#### What Is Not Covered By Warranty:

modification or accident. including but limited to, repair by unauthorized parties, tampering, workmanship and damsbges or malfunctions from other than normal use, Damages or malfunctions not resulting from defects in material or

#### What To Do When Service Is Required:

3. Your return address and telephone number (Daytime) 2. A detailed written description of the problem. 9 Les to llid lanipito to yqo J. I your package should include: When returning your defective product (postage pre-paid) for service,

**DVT 5201** Easy Guide<sup>™</sup> **READ ME FIRST** 

© 2009-2013 Sakar International, Inc. All rights reserved.  $|EN\rangle$ 

## **System Requirements**

Microsoft ® Windows XP SP3. Vista SP1 or Windows 7 Mac computer with an Intel Processor Mac OS X 10.5.x or later 250MB Free Space QuickTime® 6 or higher Microsoft<sup>®</sup> Internet Explorer 7 or higher Windows Media Player 10 or higher

If you would like more detailed instructions beyond the Easy Guide, the full camera manual is available on the Home screen or in the "Help" menu after installing the Vivitar Experience Image Manager software

Windows and the Windows logo are registered trademarks of Microsoft Corporation

This camera is a plug and play device. You can download the pictures and videos captured by your

camera without the software by directly accessing the camera's memory card from your computer. It is

白豆の

Counter at the store where purchased.

Return faulty camera to the Refund

Ana Readlemarch Business Park

Attention: Service Department

**MAIL TO THE APPROPRIATE ADDRESS BELOW:** 

Sakar / Vivitar International

For Australia Customers Only

Coventry, CV3 4PE

Sakar / Vivitar UK

Edisoo LV , nosiba

195 Carter Drive

2D, Siskin Parkway East

recommended however that you install the Vivitar Experience Image Manager Software to enjoy the full

All other trademarks are the property of their respective companies.

**Internet Connection** 

Vivitar experience

**Connect your PC or MAC to the internet** 

Locate software CD found in package

A

**Install Software** 

 $\frac{2}{\sqrt{2}}$ 

 $\overline{\mathbf{E}}$ 

 $\ddot{\mathbf{A}}$ 

。<br>仁

် (၂

 $\frac{2}{\sqrt{3}}$ 

 $\ddot{\mathbf{B}}$ 

 $rac{1}{\frac{1}{2}}$ 

ă

**Insert CD** 

Software will open

Turn on your camera

**Download Images** 

Follow all instructions to install software

**Connect camera via USB to computer** 

Open software and press the "Get Images" button

**Edit and Upload images to social networks** 

Follow instructions on the screen to download images

. Consult the dealer or experienced radio/ TV technician for help.

. The separation between the equipment and receiver.

correct the interference by one or more of the following measures:

Onnect the equipment into an outlet on a circuit different from that

determined by turning the equipment off and on. The user is encouraged to try to

may cause harmful interference to radio or television reception, which can be

frequency energy and, if not installed and used in accordance with instructions

residential installation. This equipment generates, uses and can radio radio

designed to provide reasonable protection against harmful interference in a Class B digital device, pursuant to Part 15 of the FCC Rules. These limits are

s 101E: This equipment has been tested and found to comply with the limits for a

Caution: changes or modifications not expressly approved by the party respon-

(2) this device must accept any interference received, including interference that

following two conditions: (1) this device may not cause harmful interference, and

This device complies with the part 15 of the FCC rules. Operation is subject to the

sible for compliance could void the user's authority to operate the equipment.

to wnicn the receiver is connected.

. Seorient or relocate the receiving antenna.

uoitsieqo beiizebnu ezuso yem

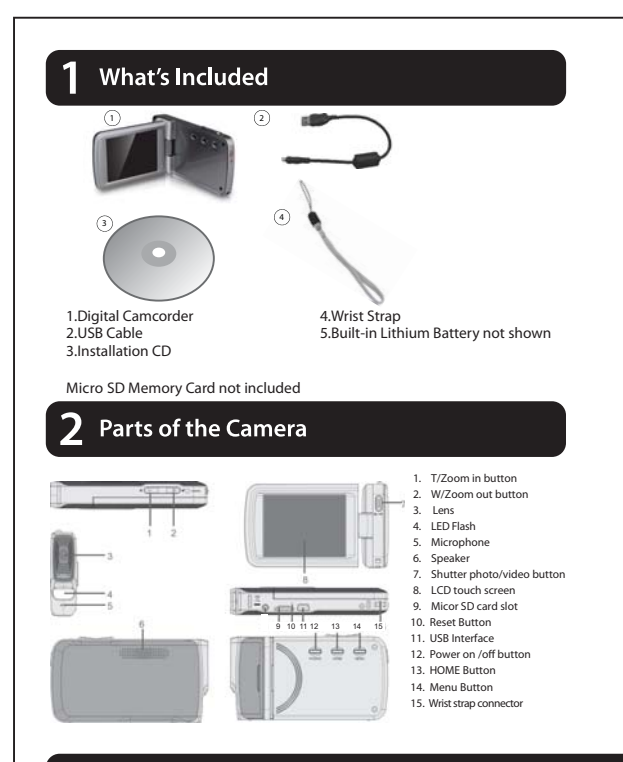

# **Initial Setup**

## **Charging the batteries Installing memory card**

To Charge the Battery **B** Power Off the camera

connect the cannera a

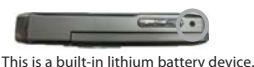

• Connect the camera using the USB cable to the

(which is then connected to a standard wall socket) • Charge light will turn off when battery is fully charged

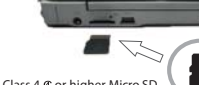

Class 4  $\&$  or higher Micro SD Memory card (up to 32GB) needed for normal use

## **Turning on and using the camcorder**

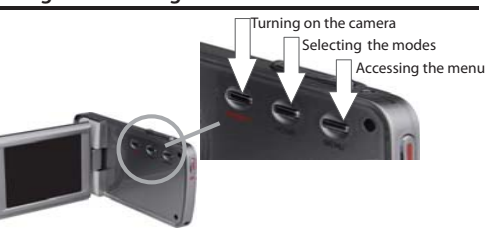

### **Inital Camera Setup**

After powering on your camcorder for the first time, you will be prompted to select a language, the date/time and the ViviLink for vour camcorder.

To complete the initial setup:

**1. Power on your camcorder (first time only).** The state of the HOME >> Setup.

#### **2. You will first be prompted to select a language.**

· Touch the LCD screen and slide your finger up or down on the screen to scroll and select the desired language. · Tap an option on the LCD screen to select it. · Tap SAVE & EXIT to confirm and save your selection.

#### **3. After selecting the language, you will be asked if you would like to continue with the setup or exit.**

· Tap 'Yes' if you would like to set the date, time and ViviLink option. · Tap 'No' if you would like to exit the setup. Note: If you select 'No' and decide to leave the setup, the settings can be adjusted at any time by pressing the HOME button and then tapping the 'Setup' icon.

#### **4. If you have chosen to continue with the setup, the next step is to set the camcorder's date and time.**

 · Tap the triangle button above or below the fields in the screen to increase or decrease the hour, minutes, days, months, etc. · Once you have set the date and time as desired, tap SAVE & EXIT to confirm the setting and continue to the next part of the setup.

### **5. The next step is to select your default ViviLink destination.**

· ViviLink enables you to select your favorite web sharing site for a one click upload. Note: If you do not want to use this feature, you can select 'None' as the ViviLink option. · First select the ViviLink social network for your photos. Touch the LCD screen and slide your finger up or down on the screen to scroll and select the desired ViviLink for photos. Tap SAVE & EXIT to confirm your selection and continue to the next part of the setup.

· Then select the ViviLink social network for your videos. Touch the LCD screen and slide your finger up or down on the screen to scroll and select the desired ViviLink for videos. Tap SAVE & EXIT to confirm your selection.

#### **6. Congratulations! This completes your initial setup.**

 Remember: This is a onetime setup and you will not be prompted to determine these settings again. If you would like to change any of these settings you can do so by going

# **4** Main Camera Modes

**Your camera has different modes for the various camerafunctions.**

**You can switch modes by pressing the HOME button on your camera after the camera has been powered ON.** Use this mode to capture photos with your digital camera.

# **Video Capture Mode**

Use this mode to capture videos with your digital camcorder.

This is the default mode when your camera is powered ON.

To take a video, aim your camera as desired and press the "Shutter" button or tap the visual area of the touch screen to start the recording. A red recording indicator will appear while the recording is in progress .To stop the recording, press the "Shutter" button or tap the visual area of the touch screen again .The video will be automatically saved to the memory card.

To access the various menus for the Video Capture mode, press the MENU button or tap the Menu icon which is at the lower left corner of the touch screen while in the Video Capture mode.

For more information, please refer to the camera's User Manual in the software or online.

## $\overline{O}$

After powering on your camera, press the HOME button once to open the home page and then tap the camera icon to open the

"Shutter" button or tap the visual area of the touch screen. The photo will be automatically saved to the memory card.

To access the various menus for the Photo Capture mode, press the MENU button or tap the MENU icon which is at the lower left corner of the touch screen while in the Photo Capture mode.

For more information , please refer to the camera's User manual in the software or online.

## **Photo Capture Mode Playback Mode (Photos & Videos)**

Use this mode to view and manage the photos and videos on

After powering on your camcorder, press the HOME button to open the home page and then tap the PLAYBACK icon to open Playback mode.

You can swipe left/right on the touch screen to scroll through the videos and photos that you captured with your camcorder to view or delete as desired.

To access the various menus for the Playback mode for videos and photos, press the MENU icon and other icons which are displayed on the LCD.

For more information, please refer to the camera's User Manual in the software or online.

your camera.

Photo Capture mode.

To take a photo, aim your camera as desired and press the